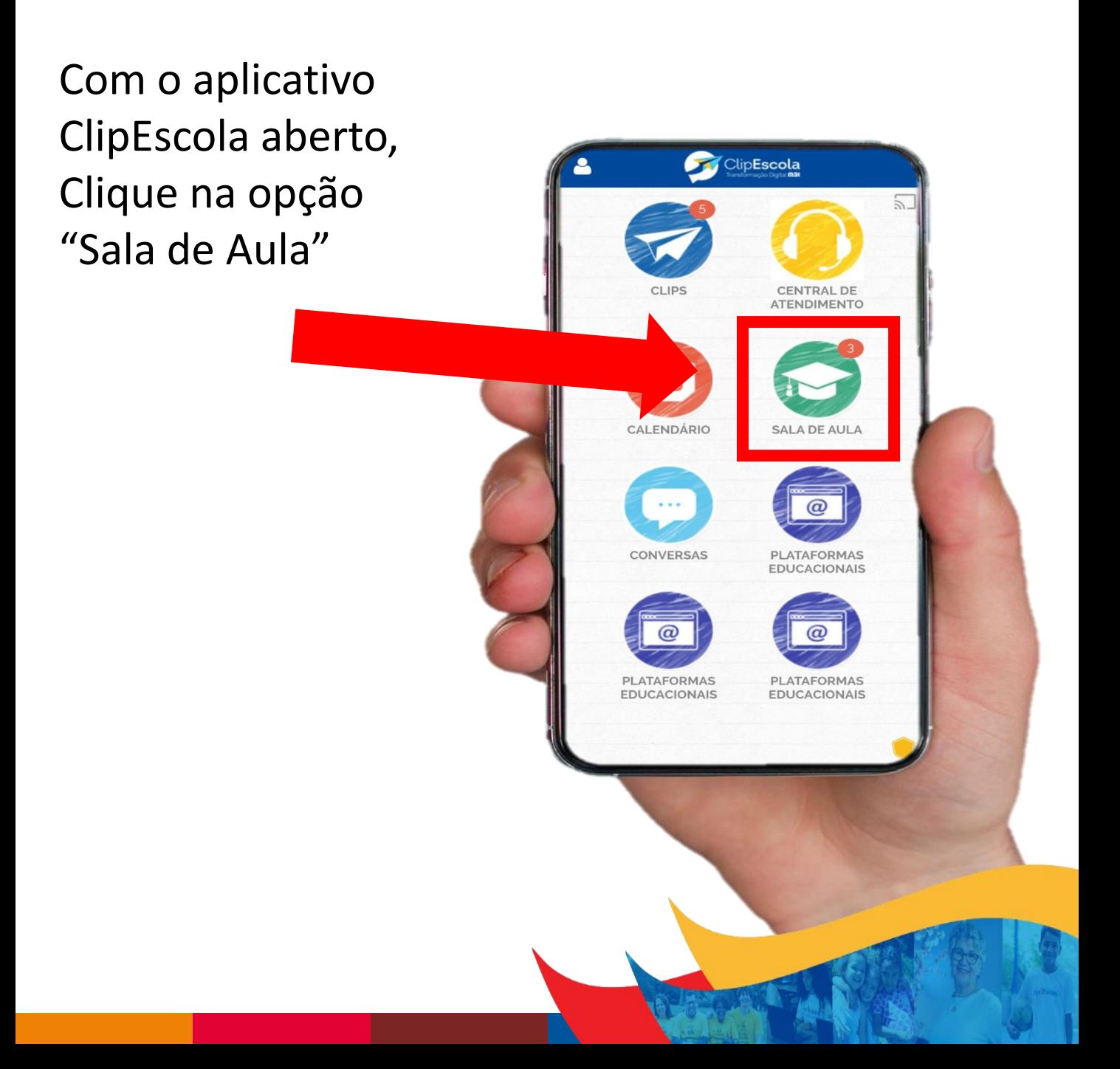

Caso tenha mais de um filho, o aplicativo irá pedir para qual filho deseja essa solicitação, se tiver apenas um filho ou utilizar o ClipEscola no celular do aluno, pode desconsiderar a informação abaixo:

Clique no filho que deseja fazer essa solicitação.

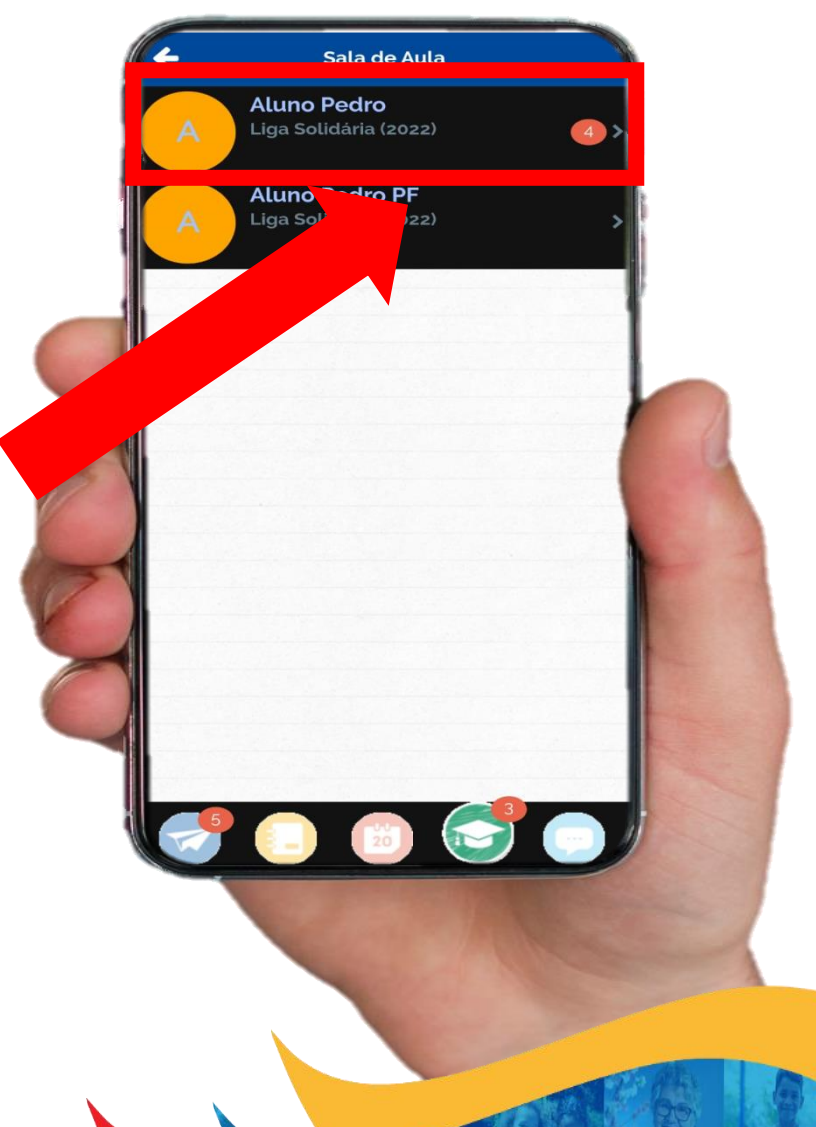

arla Natali da Rocha queira. Vinicius Teste stendido M

Caso tenha mais de uma turma (Exemplo: Curso Integral) clique sobre a turma que deseja a solicitação.

Se estiver apenas em uma turma, pode desconsiderar essa informação pois irá automaticamente para a próxima tela.

Escolha a disciplina que deseja essa solicitação.

\* OBS: Em algumas turmas pode haver apenas uma disciplina, nessa caso a próxima tela irá entrar automaticamente.

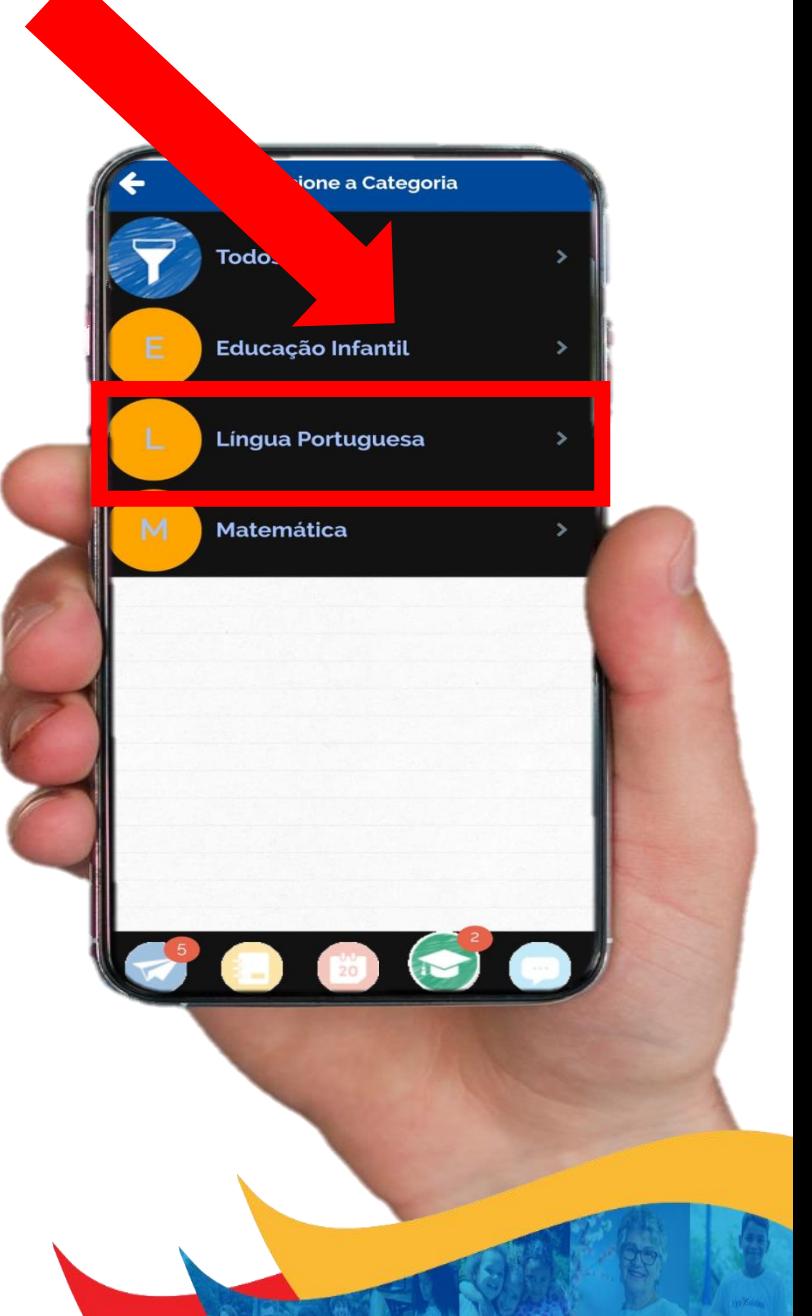

1) Quando houver uma atividade, irá aparecer um botão laranja escrito "Entregar Atividade"

2) Clique sobre ele, que abrirá a seguinte tela.

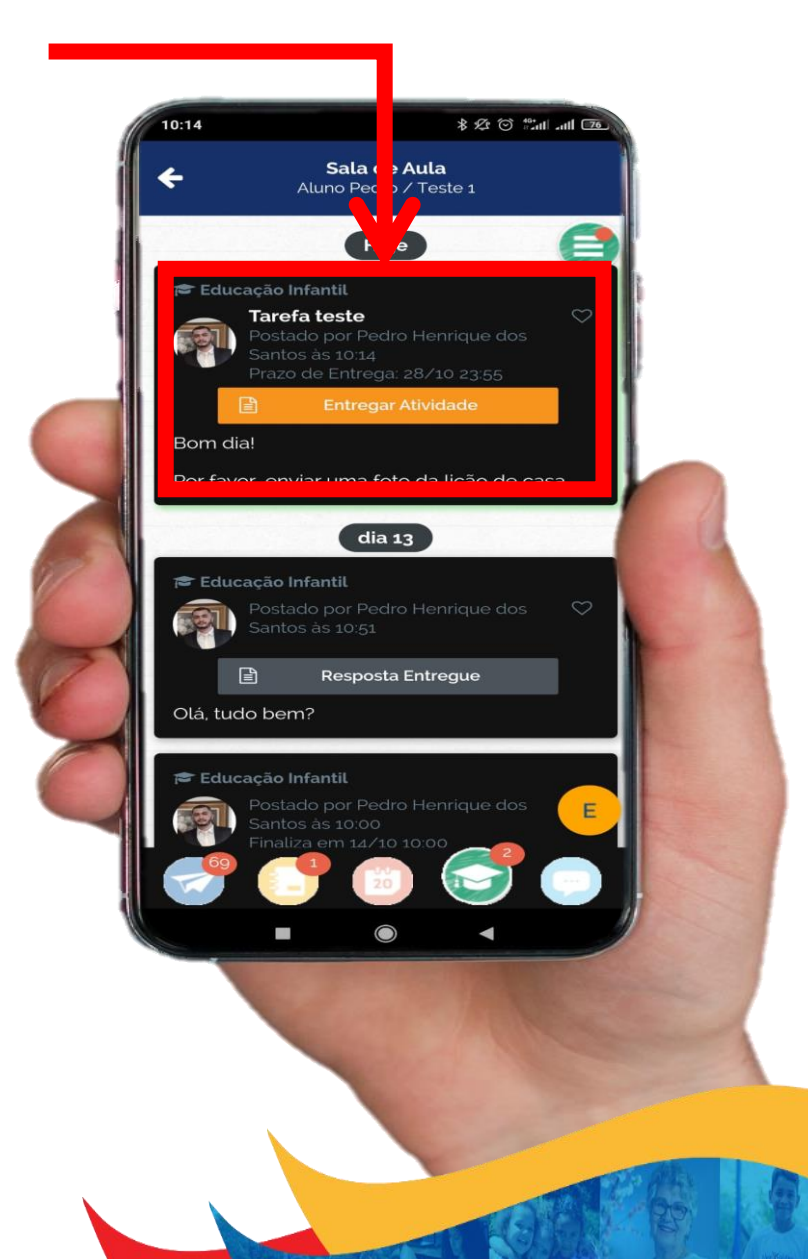

- 1) Nessa tela, abrir um campo para você escrever algo se precisar.
- 2) Se a atividade requer algum arquivo (Exemplo: Foto do caderno), você deve clicar sobre o botão com sinal de "+" que abrirá o seguinte campo.

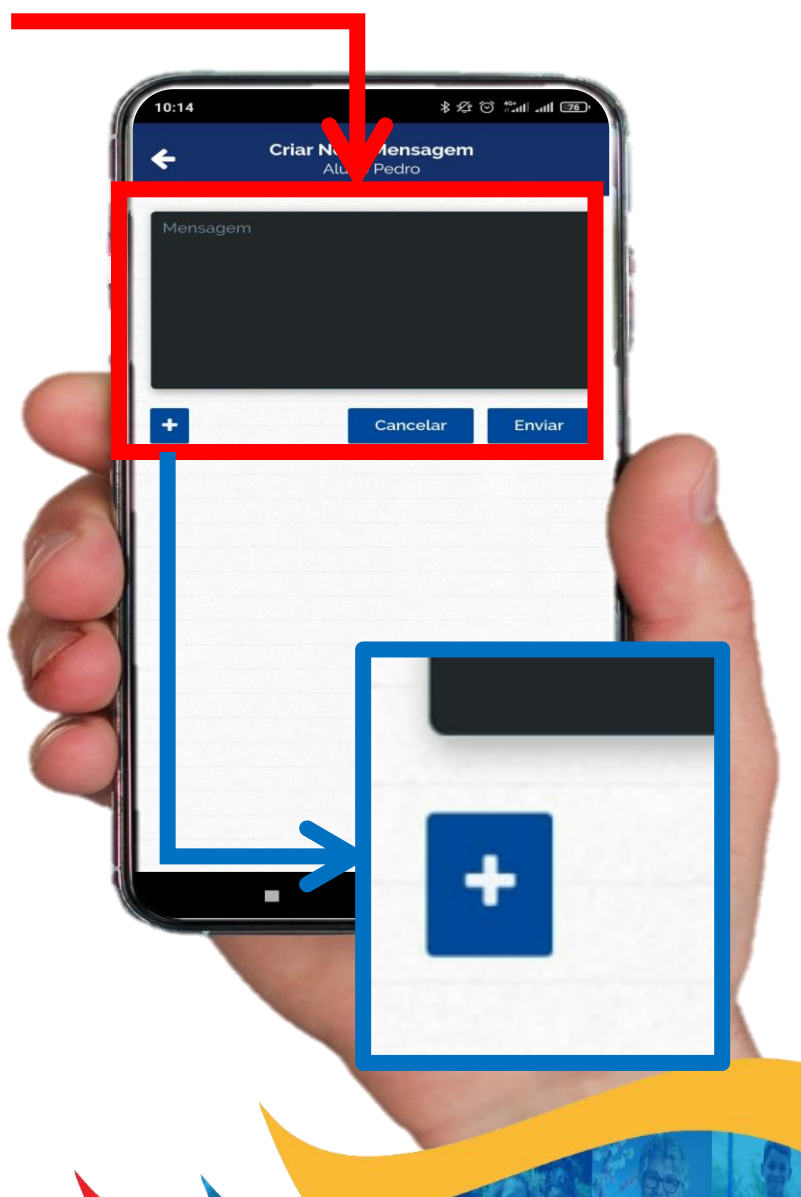

#### Tutorial

# Como enviar uma atividade para o professor pelo **ClipEscola**

1) Após clicar no botão de "+", abrirá um campo, para escolher se deseja tirar um fato, ou se deseja anexar um arquivo que já esteja salvo em seu celular.

OBS: Essa tela pode variar dependendo do modelo do celular.

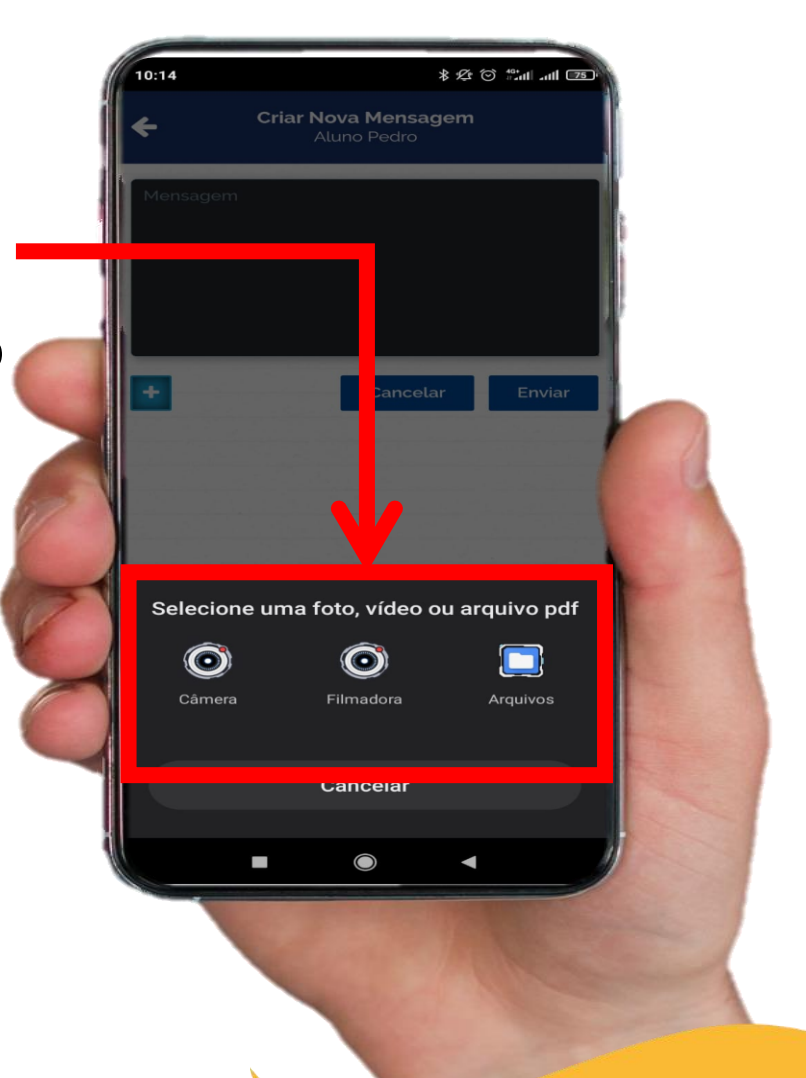

 $\heartsuit$ 

 $\ddot{}$ 

 $\sqrt{25}$ 

**Criar Nova Mensagem** ------ - -----<br>Aluno Pedro

 $\bullet$ 

.<br>ieque a foto em anexo

1) Após conferir se tudo já está correto, clique no botão de "Enviar", que irá aparecer como "Atividade Entregue"

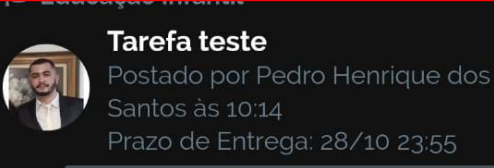

**Atividade Entregue** 

Bom dia!

日

Por favor, enviar uma foto da lição de casa

#### Tutorial

Como enviar uma atividade para o professor pelo **ClipEscola** 

Qualquer dúvida por favor, nos avise enviando uma solicitação dentro de "Central de Atendimento" na categoria "Tecnologia Educacional"